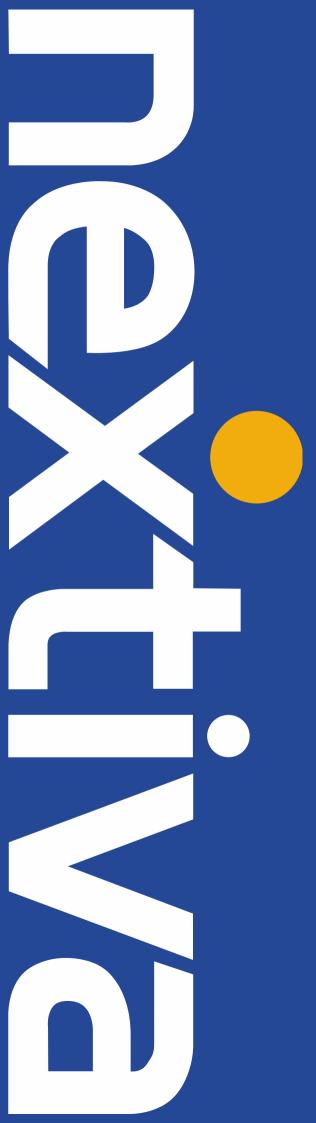

# **NEXTIVA vFAX** QUICK START GUIDE

Nextiva.com (800) 285-7995

### Getting Started with Nextiva vFAX

| Step 1: Accessing Your Account | 3 |
|--------------------------------|---|
| Step 2: View Faxes             | 3 |
| Step 3: Sending Faxes          | 4 |
| Step 4: vFAX to Email          | 6 |
| Step 5: Account Settings       | 7 |

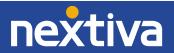

## Getting Started with Nextiva vFAX

### Step 1: Accessing Your Account

After you have purchased Nextiva's Virtual Fax Service, you will receive your login information via email. After your account has been activated, you will then be prompted to log in at vfax.nextiva.com (Figure 1-1). If you don't receive an email within 24 hours from sign up, please contact Nextiva Support at 1-800-285-7995 or <u>vFAX@nextiva.com</u>.

| Passw  | ord:            |      |       |
|--------|-----------------|------|-------|
|        |                 |      |       |
| Securi | y Question:     |      |       |
| 3      | + 4 =           | -    | Logon |
|        |                 |      |       |
| Rei    | nember My Userr | name |       |
| _      | Me On Automati  |      |       |

Figure 1-1: vFAX System Login

### Step 2: View Faxes

Once successfully logged in, you will see the Dashboard (Figure 2-1). On this screen, you can view any recent faxes sent and received. If you click **Search** you will see all faxes sent and received from the past six months. You can also download, print, and forward faxes directly from this screen.

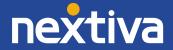

| nex | tiva      | DASHBOARD               |              |       |         |       |                          | Refresh    | ed: 8/6/18 11 | -49:05 AM | refresh 🔽 |
|-----|-----------|-------------------------|--------------|-------|---------|-------|--------------------------|------------|---------------|-----------|-----------|
| *   | DASHBOARD | 100                     |              |       |         |       | 1 12                     |            |               |           |           |
| Q,  | SEARCH    |                         |              |       | 1       | \$    | 2                        |            | 9             | 1         | 2         |
|     | VIEW      | $\sim$                  |              |       |         |       |                          |            |               |           |           |
| Ð   | SEND      | SEARCH                  | SEND A FA    | x     | FAX SET | TINGS | UPDATE PROFILE           | CHECK B    | ILLING        | SU        | PPORT     |
| ٠   | SETTINGS  | General Account Info    | »            | _     |         |       | Activity Summary         |            |               |           |           |
|     | ADMIN     | User Namic admin        | ØNEXTIVA     |       |         |       | Billing Statement Day:   | 1          |               |           |           |
| -   | AUMIN     | Tenant Name: Nextx      | a Customers  |       |         |       | Sent This Statement:     | ¢          |               |           |           |
|     |           | Primary Fax Nbr: 53095  | 91001        |       |         |       | Received This Statement: | 0          |               |           |           |
|     |           | Account Created: 5/25/2 | 2018 4:01 PM |       |         |       | Sent Last Statement:     | 0          |               |           |           |
|     |           | East Logon Date: 8/8/20 | 218 11:46 AM |       |         |       | Received Last Statement: | 0          |               |           |           |
|     |           | Recent Faxes Sent       |              |       |         |       | Recent Faxes Receive     | d          |               |           |           |
|     |           | Date                    | Number       | Pages | Status  | 01    | Dete                     | Number     | Pages         | Status    | 01        |
|     |           | 6/29/2010 4:18 PM       | 18109591000  | 1     | Success | ¢.)   | 6/29/2018 4:12 PM        | 5309591001 | 40            | Success   | SAR       |
|     |           | 6/29/2018 4:18 PM       | 18909591000  | 1     | Success | 6     | 6/29/2018 4:11 PM        | 5309592001 | 20            | Success   | SAR       |
|     |           | 6/25/2018 A:58 PM       | 18309591000  | 1     | Success | ¢.    | 4/25/2018 4:13 PM        | 5309591001 | 3             | Succese   | SAR       |

Figure 2-1: vFAX Dashboard

### Step 3: Sending Faxes

To send a fax, click **Send A Fax** from the Dashboard. Enter the information in the blank fields, please note the only field that is required is the **Fax Number**. Click **Next** once you have filled in all desired fields (Figure 3-1).

| 1: RECIPIENT INFO               | 2: ATTACHMENTS           | 3: PREVIEW   | FAX 4: SEND      | FAX 5: CONFI | IRMATION  |
|---------------------------------|--------------------------|--------------|------------------|--------------|-----------|
| RECIPIENT INFO: Dial Code 1 - N | orth America (10 digits) |              |                  | RESET        | T NEXT 🔿  |
| Fax Number: + 1                 |                          | Cover Page:  | CoverPage        | ×            | Tent and- |
| Deliver To:                     |                          | Schedule:    | send immediately | ×            |           |
| Sent From:                      |                          | Tracking Key |                  |              |           |
| Fax Subject:                    |                          | Charge Code  |                  |              |           |
|                                 |                          |              |                  |              |           |

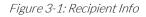

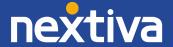

#### Uploading Your Fax Attachment

Here you have the option to upload a file (up to 10 files total per fax/5MB max). The Accepted File Formats are listed on the right hand side for easy reference. Find the file(s) on your computer that you want to send by clicking **Browse**. The file(s) you selected will display under **Selected Files** once they have been successfully attached. Files will send out in the order you add them (Figure 3-2).

| ATTACHMENTS: ADD OPTIONAL FILES TO BE INCLUDED IN FAX | € EDIT NEXT →                                                                                                    |
|-------------------------------------------------------|----------------------------------------------------------------------------------------------------|
| BROWSE                                                |                                                                                                    |
| Alle upload Media 30 per far                          |                                                                                                    |
| Selected Files:                                       | Accepted File Formats:                                                                                                    |
|                                                       | Image Files (THFF, GIF, PMG, IPI(G)     Adobe Acrobat Files (PDF)     Microsoft Office Files (DDC, XLS, PPT)                      |
|                                                       | <ul> <li>Printer File Formats (PCL, EPS, PS)</li> <li>Text Files (TxT, RTF, XMI)</li> <li>Fax Cover Page Formats (FXC)</li> </ul> |

#### Figure 3-2 Attachments

#### Fax Transmission Detail

This screen will give you a preview of the default Cover Page (Figure 3-3). Don't worry about the code in the fields of the cover page, as this is just a preview of the cover page format. Those are filled in based on what you included in Section 1 of the send fax wizard. If you do not fill in those areas, the code will be blank on the recipient's side.

| NEXT 🔶 |
|--------|
|        |
|        |
|        |

Figure 3-3: Fax Transmission

Filter Settings

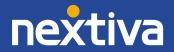

Here you have the option of selecting filters to help keep your faxes organized (Figure 3-4). Once you have setup Folders or Types, you can quickly select them before sending the fax. This will make it easier to find and organize your fax later. The options on this screen are completely optional. If you do not wish to use them, click **Send**.

|       |                  |                          |                  |             |             |               |               |           | ← EDIT | SEND |
|-------|------------------|--------------------------|------------------|-------------|-------------|---------------|---------------|-----------|--------|------|
| lype: | - 5              | select t                 | type ↔           |             | ~           |               |               |           |        |      |
| older | - 5              | select f                 | folder           |             | ~           |               |               |           |        |      |
| Votes |                  |                          |                  |             |             |               |               |           |        |      |
|       |                  |                          |                  |             |             |               |               |           |        |      |
| need  | ded. vo          | ou can                   | send a copy of   | the fax tra | inumission  | to additional | I recipients. |           |        |      |
|       | ded, yo<br>email |                          | send a copy of   | the fax tra | insmission  | to additional | l recipients. | <br>Name: |        |      |
| 0     |                  | 1                        | n send a copy of | the fax tra | ensmission  | to additional | l recipients. | Name:     |        |      |
| 0     | email            | e [                      | <b>v</b>         | the fax tra | insmission  | to additional | l recipients. |           |        |      |
| 000   | email<br>email   | 8 [<br>8 [<br>8 [<br>8 ] | <b>v</b>         | the fax tra | Institution | to additional | l recipients. | Names     |        |      |

Figure 3-4: Filter Settings

#### Fax Confirmation

The Fax Confirmation page displays details about the fax transmission (Figure 3-5) It will let you know that the fax has been processed and is currently trying to transmit to the recipient. From the menu at the top of the page, you can click on the **Search** tab, and view the status of the faxes to make sure they were sent successfully or if there were any errors.

| Ģ  | initializing fax request submission                                                              |
|----|--------------------------------------------------------------------------------------------------|
| ģ  | fax request initialized: message #: 360849112, id: 2171110164453930096                           |
| ç. | adding file 1 of 1 TEST FAX.pdf.tif (43 KB)                                                      |
| ģ  | completing fax request submission                                                                |
| 1  | fax request submitted for processing with message #: 360849112, primary recipient: +1 5203332983 |

Figure 3-5: Fax Confirmation

### Step 4: vFAX to Email

You can also send and receive faxes via email. To fax from your email, compose a new email on the primary email account registered with our company. In the address bar where you would

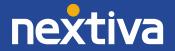

normally put the email address, you will put a 1 and then the 10 digit fax number and @nextivafax.com after it (Ex: <u>1xxxxxxx@nextivafax.com</u>). From there, simply attach your document and press send (Figure 4-1).

**NOTE:** By default, you will receive email notifications to the primary email address on file each time you send or receive a fax.

|        | То         | 14805551212@nextivafax.com;               |        |
|--------|------------|-------------------------------------------|--------|
| Send   | Cc         |                                           |        |
|        | Subject    | Please Review                             |        |
|        | Attached   | Partner Success.pdf 221 KB                |        |
| Hi,    |            |                                           | 100000 |
| Please | e review a | and respond to 480-555-1211 with any ques | tions. |
| Thank  | s.         |                                           |        |
| mann   |            |                                           |        |
| Since  | rely,      |                                           |        |

Figure 4-1: vFAX via email

### Step 5: Account Settings

You have many different customizable options within the Nextiva vFAX Portal that can help you personalize and optimize your Nextiva faxing experience.

#### The Profile Tab:

This is where you can manage basic account info, such as Display name, the primary email address that you want to send faxes from and receive fax notifications to. This is also where you can choose how you want to be notified via email, such as on all faxes, only on successful or only on failed fax transmissions. You can do these notifications for both sent and received faxes (Figure 5-1). You can also add your cellphone number so that you can be notified of faxes while you're out in the field. Your SMS address is provided to you by you cell phone provider, please contact your cell provider or search the web to find your SMS address. Here are some common ones:

- ATT: <u>phonenumber@txt.att.net</u>
- T-Mobile: <a href="mailto:phonenumber@tmomail.net">phonenumber@tmomail.net</a>
- Sprint: phonenumber@messaging.sprintpcs.com
- Verizon: <a href="mailto:phonenumber@vtext.com">phonenumber@vtext.com</a>

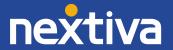

| Display Name:             | Phone:                                  | Company:                                                                    | Fax CSID;  |            |
|---------------------------|-----------------------------------------|-----------------------------------------------------------------------------|------------|------------|
| Display Name              | Phone                                   | NEXTIVA                                                                     | inherited  | ▼ NEXTIVA  |
| Primary Email:            | Notify On Send: Email                   | Notify On Receive: Email                                                    | Caller ID: |            |
| example@nextiva.com       | all 💟 attachment 💟                      | all 💟 attachment 💟                                                          | inherited  | 5309591001 |
| Primary SMS:              | Notify On Send: SMS                     | Notify On Receive: SMS                                                      | Area Code: |            |
|                           | none                                    | none                                                                        | Inherited  | ~          |
| FaxBridge Receive Device: | FaxBridge Send Behavior:                | FaxBridge Receive Behavior:                                                 |            |            |
| ~                         | do not print                            | no 🗸                                                                        |            |            |
| Email Attachemnt Format:  | Account Code:                           |                                                                             |            |            |
| Cover Page:               | Primary Fak Number:                     | Notification (con Legend:                                                   |            |            |
| CoverPage                 | 5309591001                              | <ul> <li>notifications disabled</li> </ul>                                  |            |            |
| 11138 (1117)-<br>New      | All Assigned Fax Numbers:<br>5309591001 | $\boldsymbol{\xi}_{\boldsymbol{\lambda}}$ notification attachments disabled |            |            |

Figure 5-1: Profile Settings

The Filters Tab:

The Filter tab is where you can create Types or Folders for easy archiving. You can create Types such as "Personal" and "Business", and Folders that can further those organizational Types, such as "Contracts" or "Follow Up" (Figure 5-2).

| PROFILE FILTERS PASSWORD NOTIFICATIONS PERMIT | SSIONS BILLING | RESET SAVE |
|-----------------------------------------------|----------------|------------|
| anage Types                                   | Manage Folders |            |
| <ul> <li>Drypes</li> </ul>                    | ↑ ► Folders    |            |
|                                               |                |            |

Figure 5-2: Filters

The Password Tab:

Every Nextiva vFAX user will get their own user name and temporary password sent to them via email. The password tab is where you can reset your password (Figure 5-3).

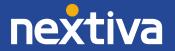

| FILE FILTERS PASSWORD NOTIFICATIONS BILLING                                                                                | RESET SAVE                                                                                                    |
|----------------------------------------------------------------------------------------------------|----------------------------------------------------------------------------------------------------|
| r Identity                                                                                                    | Password Management                                                                                               |
| same: "                                                                                                    | Old Password:                                                                                                    |
| altername must be at least 3 sharedner without sporen, or sevenance must be a visible coverf or end with: @NewNorCartmones | New Password:<br>paintenut must be at beint 4 (berocher, and contras 2 dig); 2 appendix, and 2 however, elaractiv |
|                                                                                                    | Confirm Password:                                                                                                 |
|                                                                                                    | Update Password                                                                                                   |
|                                                                                                    |                                                                                                    |
|                                                                                                    |                                                                                                    |
|                                                                                                    |                                                                                                    |

Figure 5-3: Password Reset

The Notifications Tab:

Here you can specify additional email addresses or SMS notifications if you want multiple people to receive notifications for all inbound or outbound faxes (Figure 5-4).

| Star   | ndard Notifications: |                 |                     |         |        |                    |   |        |            |      |
|--------|----------------------|-----------------|---------------------|---------|--------|--------------------|---|--------|------------|------|
| iotifi | cation Address:      | Notify On Send: |                     |         |        | Notify On Receive: |   |        |            |      |
| 0      | email                | •               | example@nextiva.com | 2/l     | ٠      | attachment         | • | all 🔻  | attachimer | nt • |
| 0      | sms.                 | •               |                     | fallure | falure |                    |   | all .  |            |      |
| 0      | email                | •               |                     | none    | ٠      | none               | ٠ | none • | none       |      |
| 0      | email                | •               |                     | none    |        | none               |   | none • | none       |      |
| 0      | email                | •               |                     | none    |        | none               |   | none • | none       |      |

Figure 5-4: Notifications

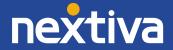